**Uniwersytet Morski w Gdyni**

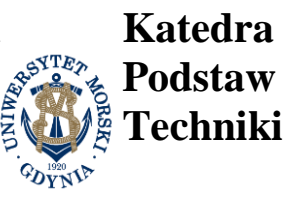

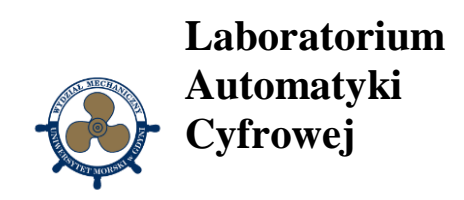

# **Instrukcja do ćwiczenia 31**

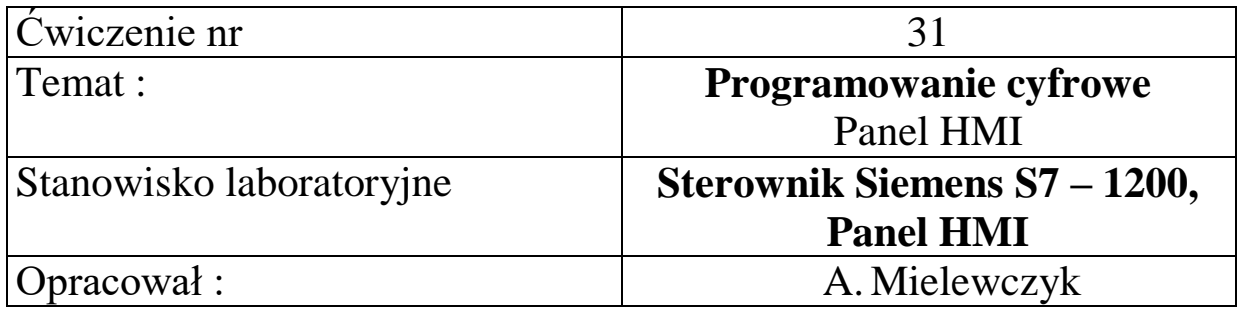

**UNIWERSYTET MORSKI** Gdynia 2022

**Instrukcja nr. 31**

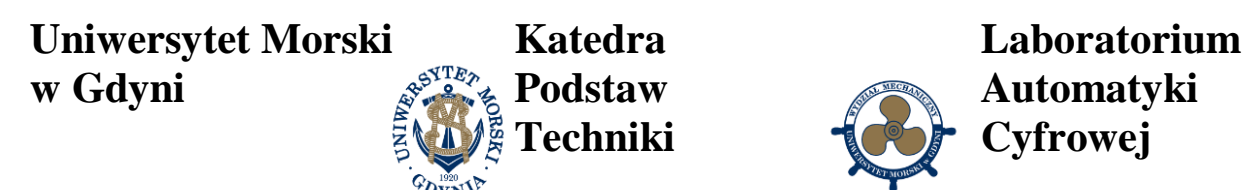

### **1. Temat ćwiczenia:**

Dodawanie, konfiguracja i programowanie panelu HMI do sterownika.

#### **2. Cel ćwiczenia:**

Celem ćwiczenia jest zapoznanie się z konfiguracją i programowaniem panelu **Siemens HMI** oraz zapoczątkowanie połączenia ze sterownikiem za pomocą programu **TIA Portal v15** .

#### **3. Zakres wymaganych wiadomości:**

- sterowniki,
- komunikacja Ethernet i adres IP,
- panel sterowania HMI human machine interface

#### **4. Przebieg ćwiczenia:**

Skonfigurować panel HMI typu **KPT700 Basic PN** i połączyć go ze sterownikiem S7-1200 . Dodać strony ekranu graficznego i przycisków panelu. Zaprogramować okienka edycyjne dla zmiennych dostępnych na sterowniku i wyświetlić dane. Zaprogramować wykres z linią trendu.

#### **5. Stanowisko laboratoryjne:**

Sterownik Siemens SIMATIC S7-1200, program TIA Portal v15, panel HMI KPT700 Basic PN

#### **6. Sprawozdanie z ćwiczenia:**

Część wstępna, konfiguracja komponentów, adresowanie sieciowe, programowanie okien do wyświetlania danych, programowanie linii trendu.

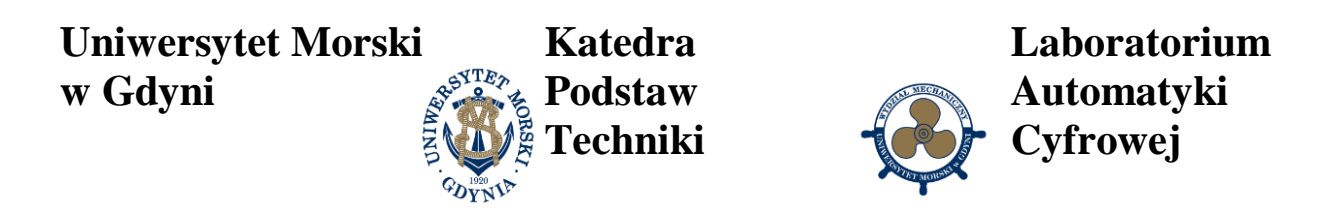

## **1. Wprowadzenie**

Panel HMI KPT700 Basic PN przedstawiono na [Rys. 1.1.](#page-2-0)

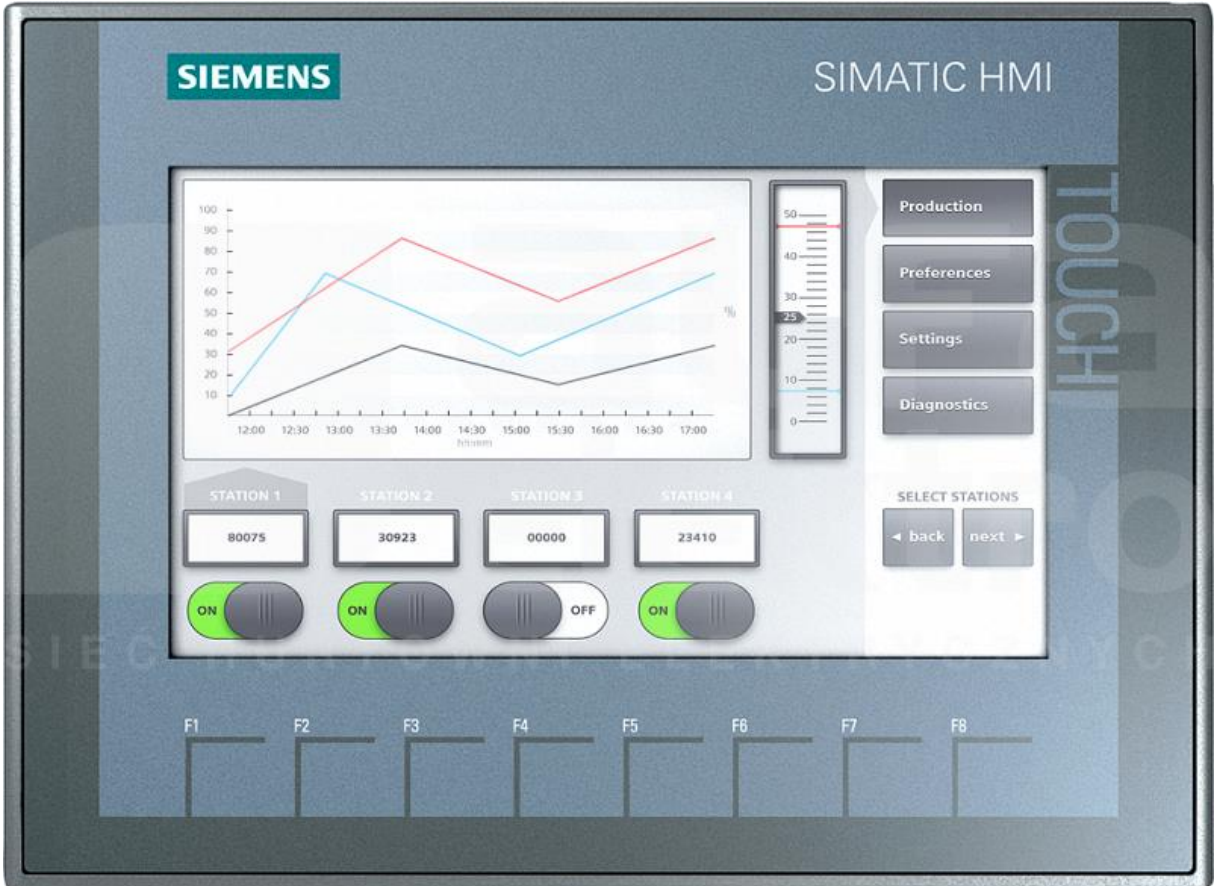

Rys. 1.1 Panel HMI KPT700 Basic PN

<span id="page-2-0"></span>Panel operatorski może być wykorzystany do celów wizualizacji i sterowania nadrzędnego procesu technologicznego. Dotykowy panel operatorski KTP 700 Basic PN z rodziny SIMATIC HMI należy do paneli operatorskich serii "Basic Panels". Panel ten przeznaczony jest do małych aplikacji przemysłowych, gdy nie ma konieczności korzystania ze skryptów i archiwowania zmiennych. Panel posiada ograniczoną funkcjonalność HMI, ale umożliwia realizację takich funkcji stacji operatorskich, jak tworzenie systemów alarmowych, wykorzystywanie receptur czy wyświetlanie trendów. Komunikację z panelami umożliwiają złącza RS422/485 (wersja "Basic DP") lub RJ45-Ethernet (wersja "Basic PN"). Ta ostatnia przeznaczona jest do komunikacji ze sterownikami rodziny SIMATIC S7 z portem komunikacyjnym Profinet. Serię "Basic Panels" opracowywano z myślą o wykorzystaniu ze sterownikami SIMATIC S7-1200, można też stosować do współpracy ze sterownikami S7-300/400.

Do wykonania przykładowej aplikacji służy środowisko programowe TIA Portal V15.

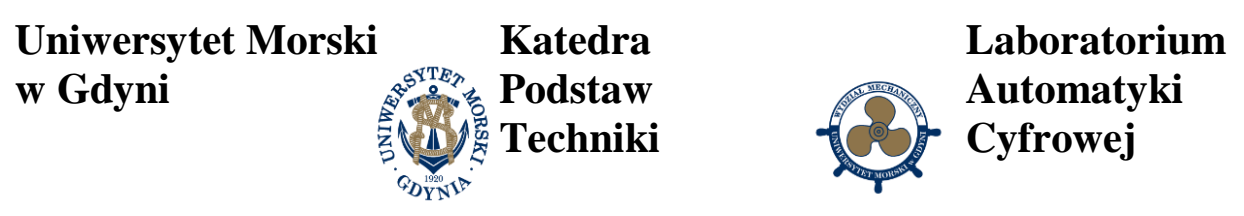

W oknie inspektora projektu wybieramy: dodaj nowe urządzenie typu panel operatorski – wyświetlacz podstawowy 7" **KPT700 Basic** o numerze 6AV2 123-2GB03-0AX0 i zatwierdzamy, [Rys. 1.2.](#page-3-0)

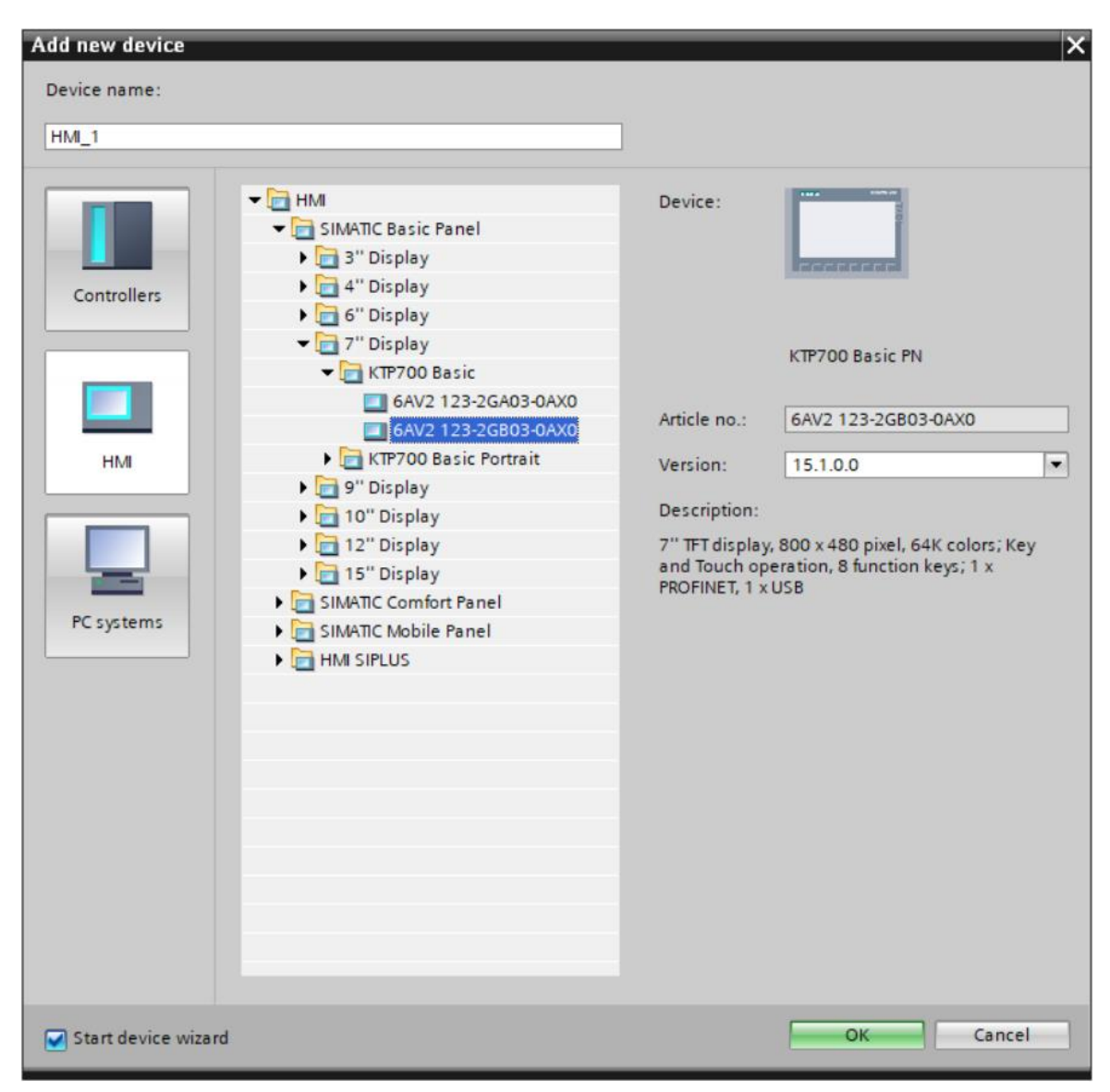

Rys. 1.2 Wybór panelu HMI

<span id="page-3-0"></span>W oknie konfiguracyjnym łączymy go ze sterownikiem, [Rys. 1.3.](#page-4-0) W kolejnym punkcie wybieramy elementy strony głównej typu logo, data, kolor tła.

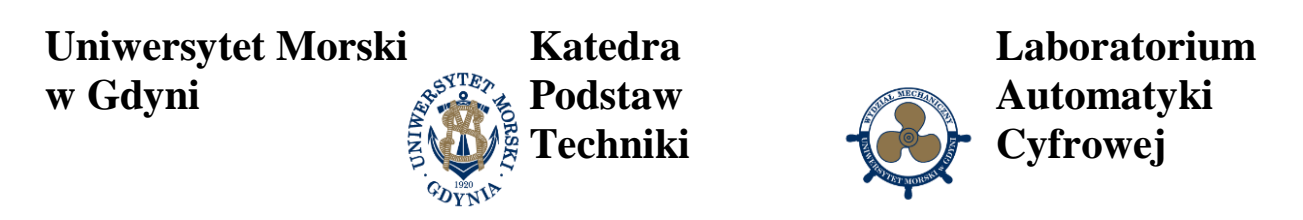

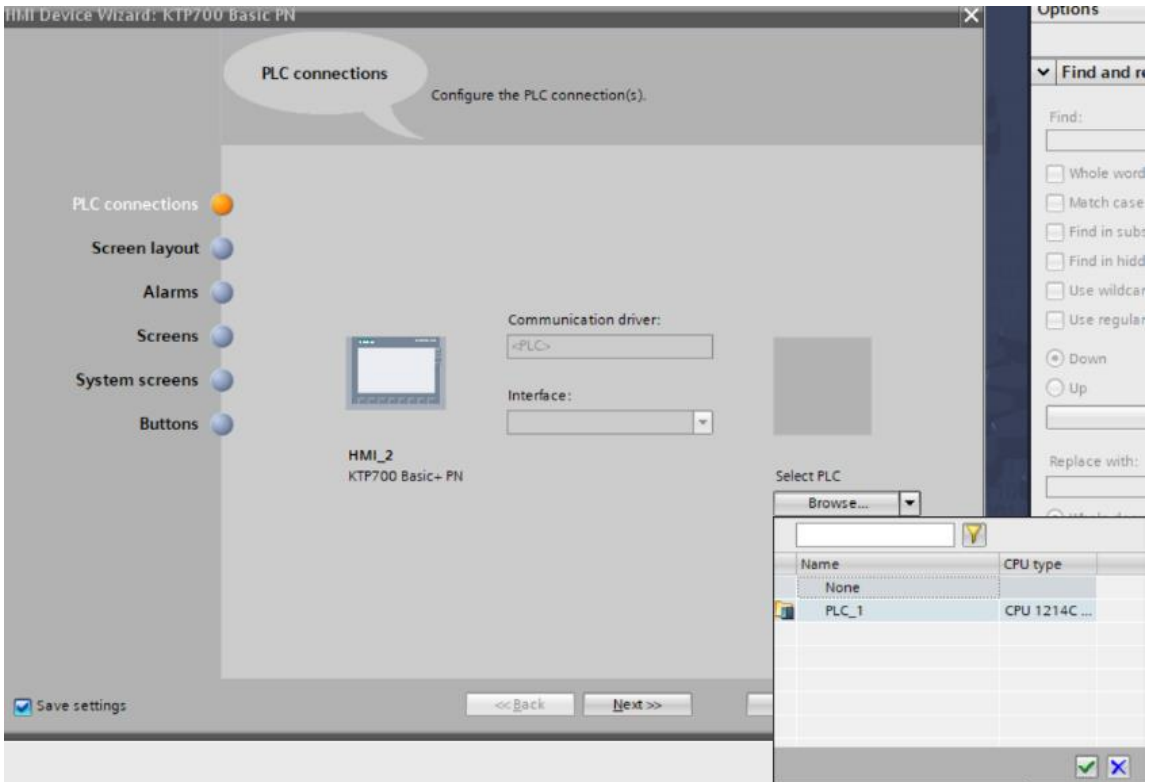

Rys. 1.3 Wybór sterownika do współpracy z panelem HMI

<span id="page-4-0"></span>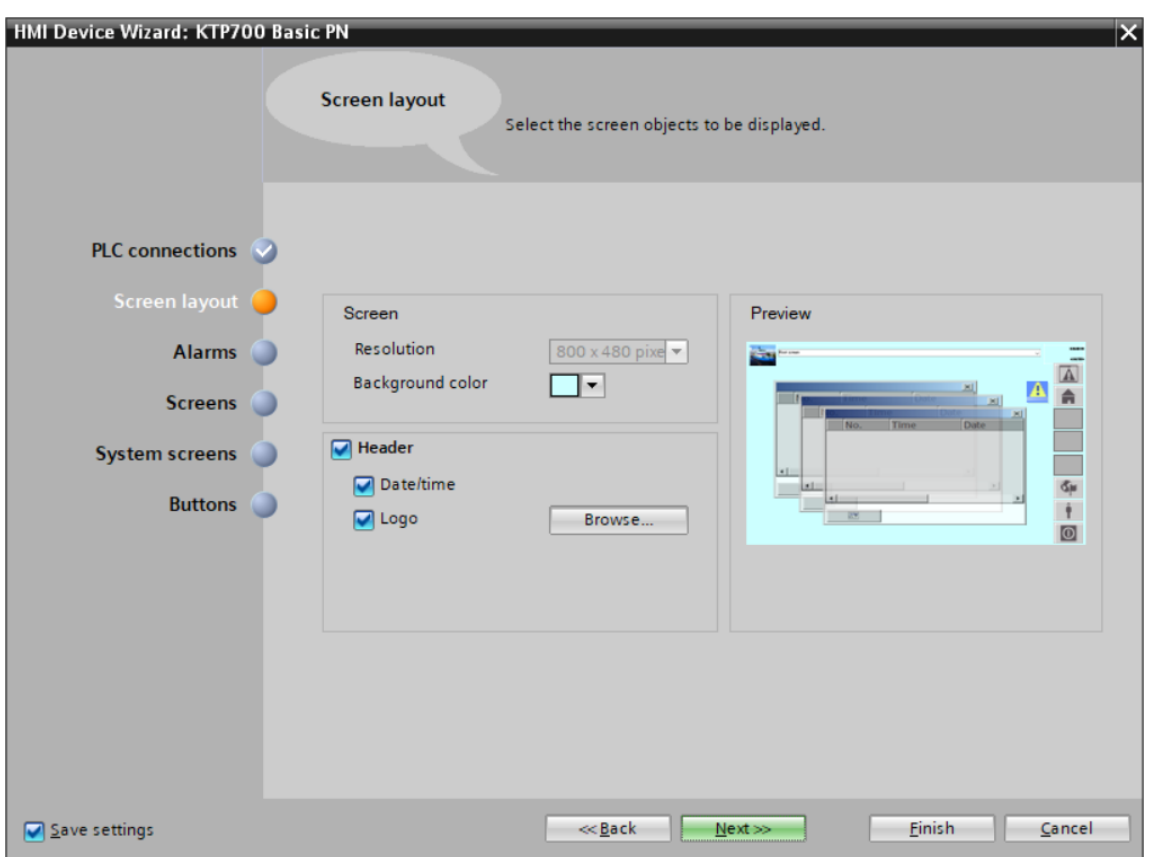

Rys. 1.4 Wybór elementów strony głównej panelu HMI

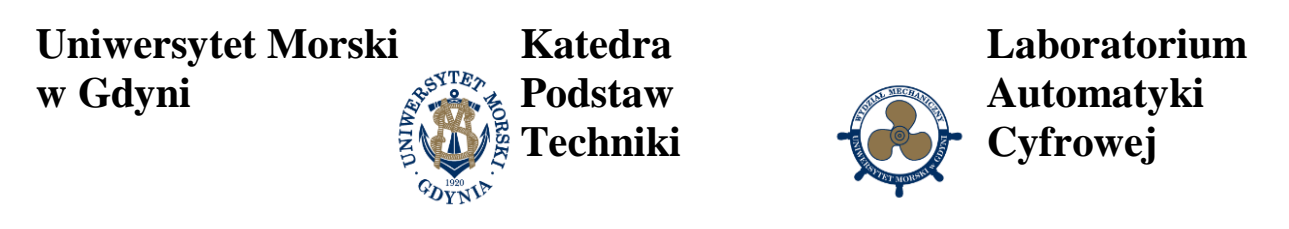

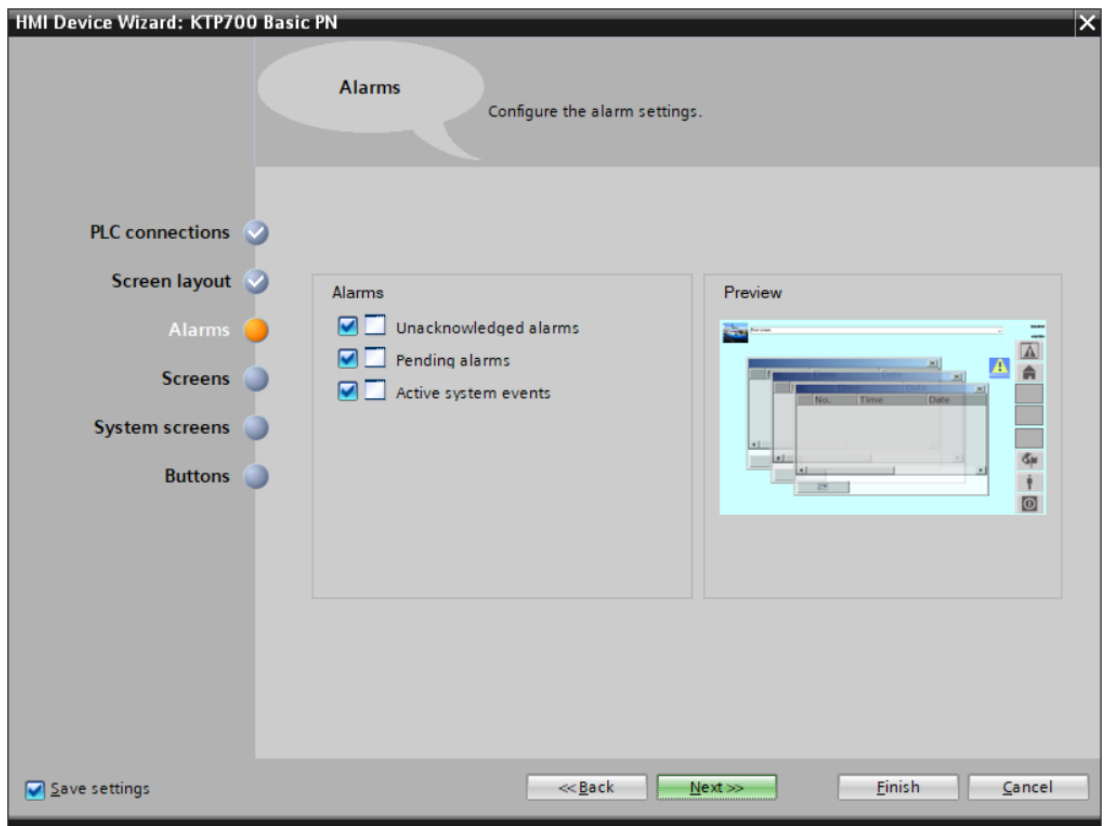

Rys. 1.5 Dodawanie systemowych stron obsługi alarmów

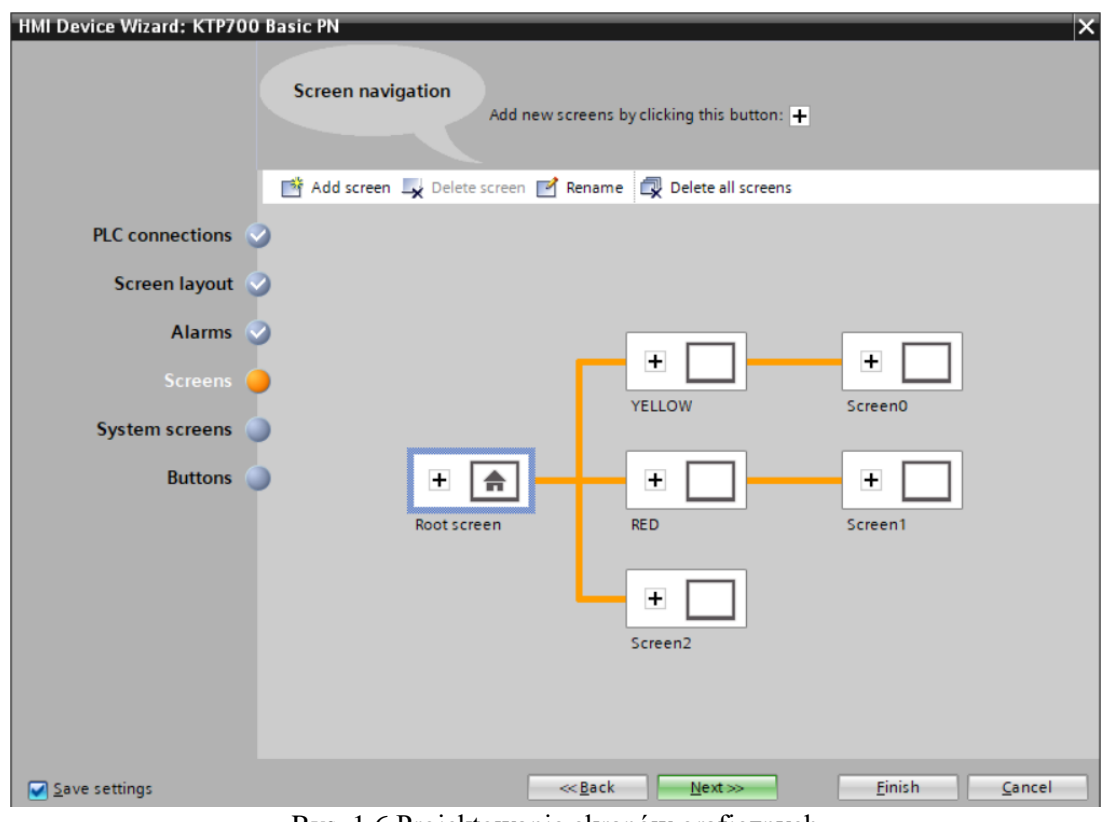

Rys. 1.6 Projektowanie ekranów graficznych

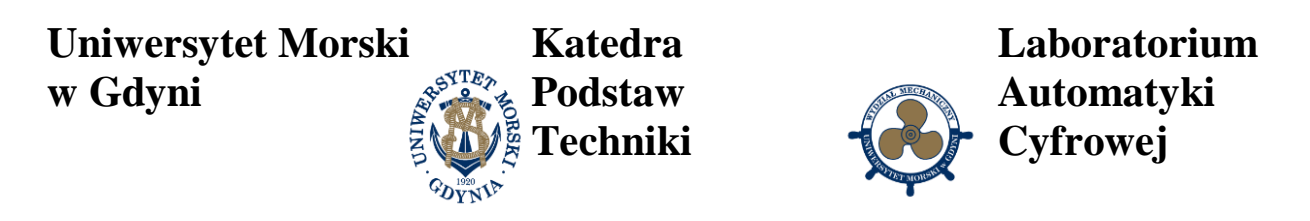

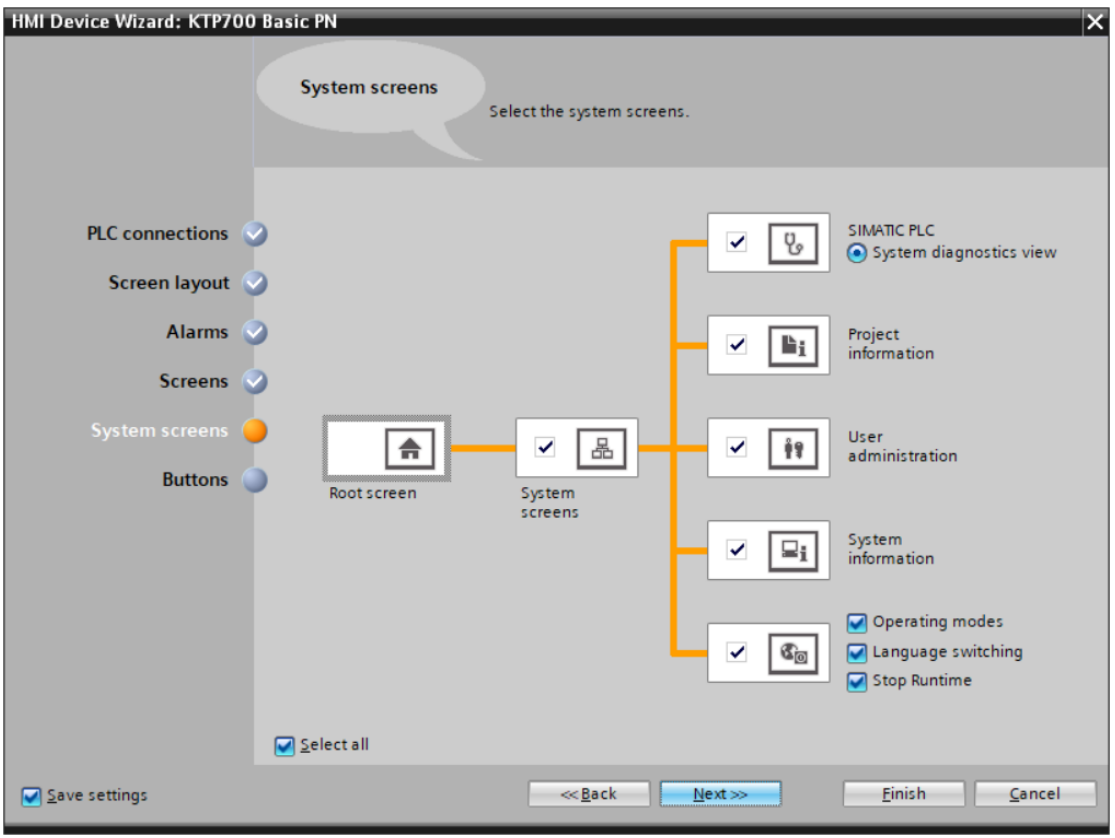

Rys. 1.7 Projektowanie stron systemowych

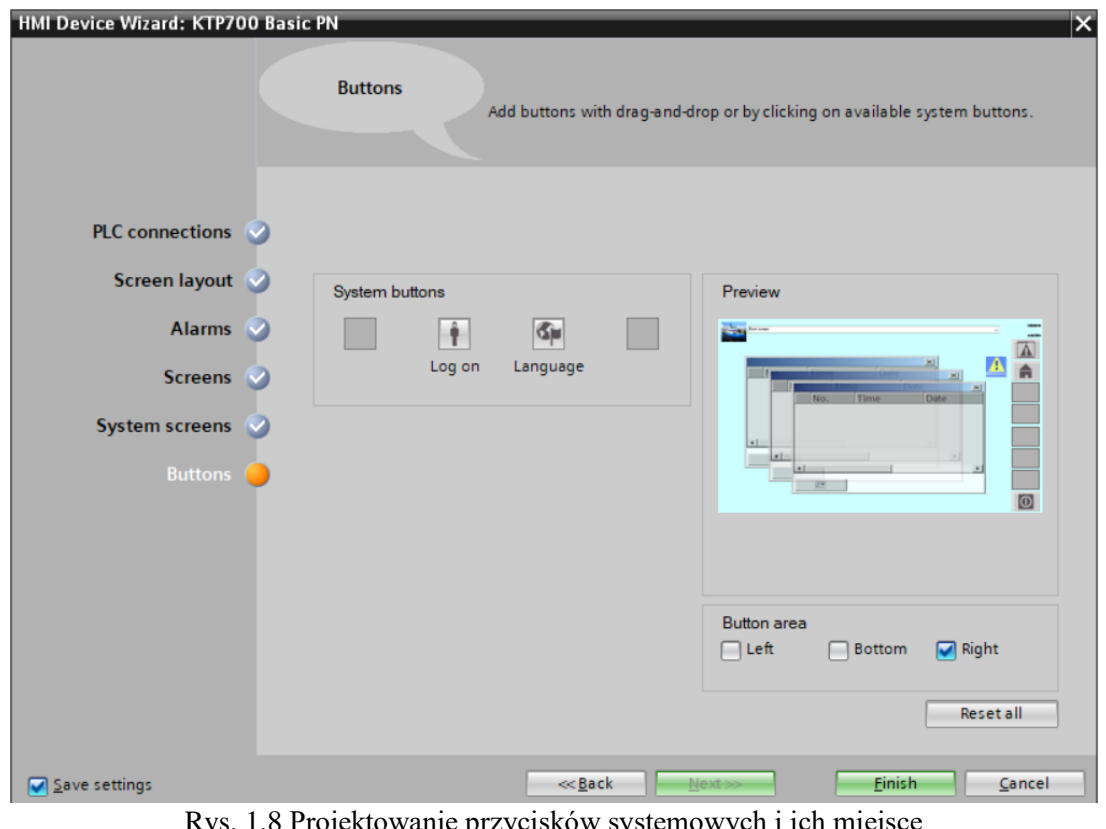

Rys. 1.8 Projektowanie przycisków systemowych i ich miejsce

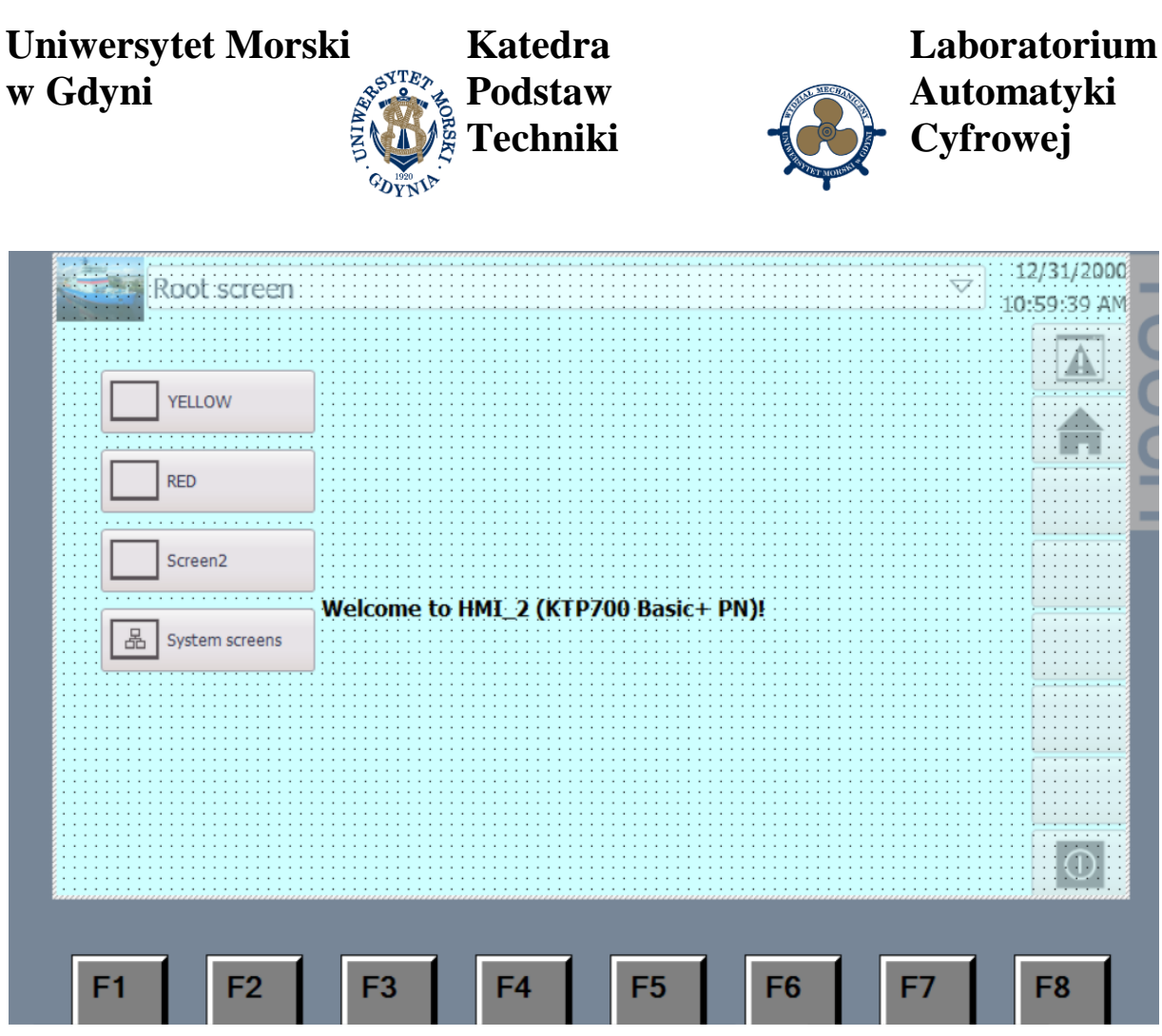

Rys. 1.9 Widok zaprojektowanego ekranu głównego panelu HMI

<span id="page-7-0"></span>Po zatwierdzeniu wyborów przyciskiem Finish otrzymamy ekran główny, [Rys. 1.9.](#page-7-0)

Kolejnym krokiem jest nadanie adresu IP panelu operatorskiego. W tym celu klikamy w oknie **Project tree** pole **HMI – Device configuration** . Następnie w oknie dialogowym **Device view** zaznaczamy zielony prostokąt PROFINET. W znajdującym się poniżej oknie **Properties** wybieramy pole konfiguracji **Ethernet address**.

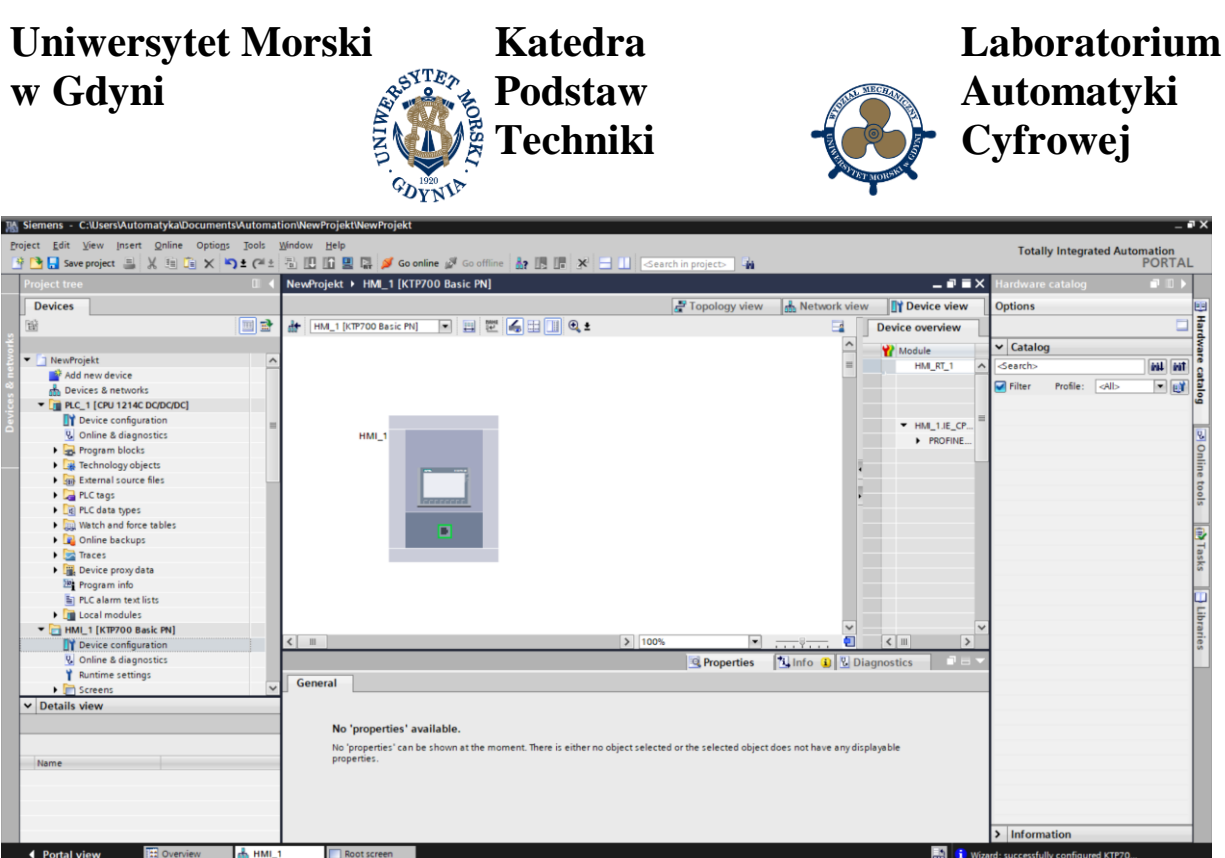

TIA Portal wyświetla okno dialogowe konfiguracji adresu Ethernet, które pozwala powiązać program zawierający projekt z adresem IP wybranego panelu, który otrzyma ten projekt. **Adres IP nie jest ustalany w chwili wczytania programu** – wymaga wpisania bezpośrednio na panelu. Wszystkie urządzenia w sieci PROFINET muszą mieć swój indywidualny adres IP. Adres panelu musi być w tej samej sieci co sterownik i musi się różnić na ostatniej pozycji przykładowo o jeden.

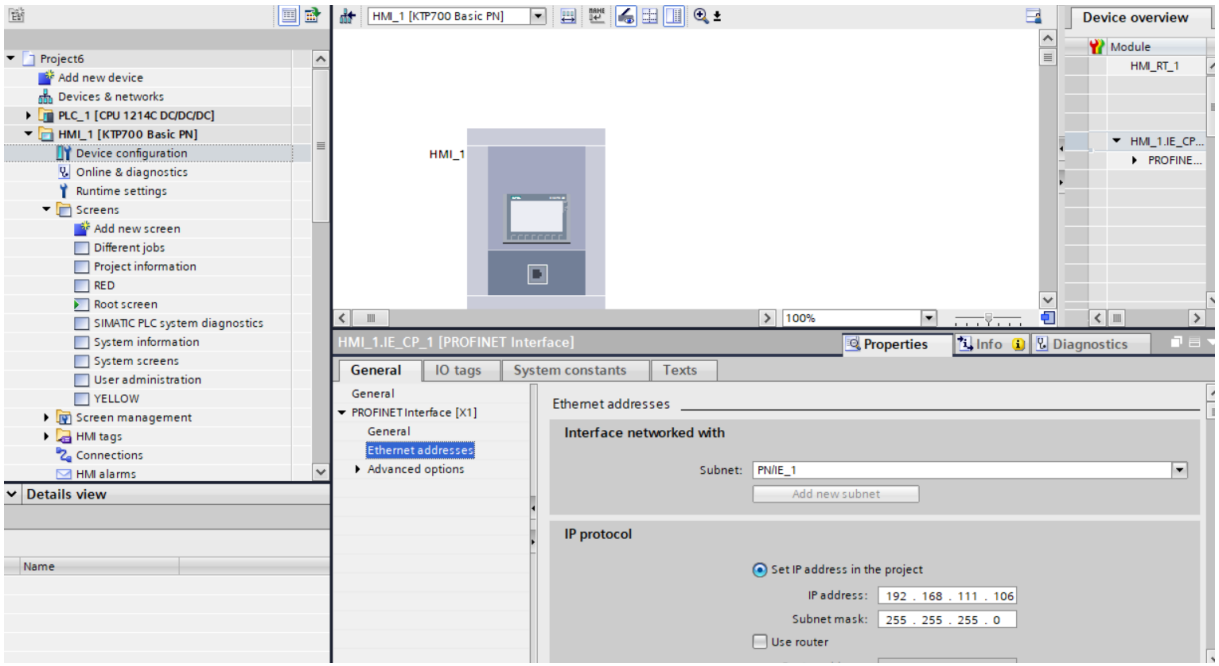

Rys. 1.10 Przypisanie adresu Ethernet tylko w programie

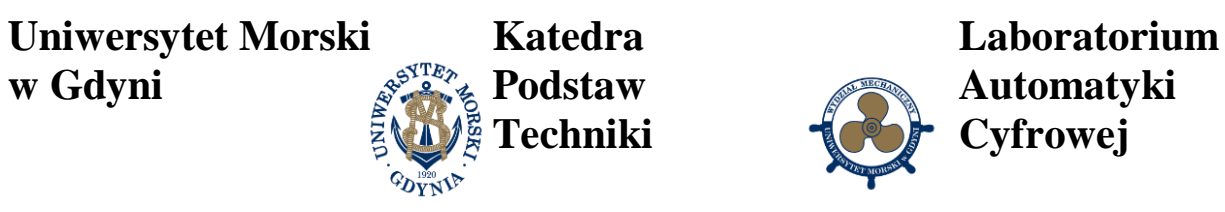

## **2. Przygotowanie panelu operatorskiego do pracy**

Po włączeniu zasilania panelu operatorskiego na jego ekranie pojawia się informacja dotycząca zainstalowanego oprogramowania, a po chwili ekran programu ładującego wyświetla trzy przyciski dotykowe **Transfer, Start i Control Panel**. Dwa szybko po sobie następujące dotknięcia przycisku **Transfer** pozwalają na uruchomienie z komputera transmisji projektu przygotowanego w programie *WinCC flexible 2008 Compact.* (Normalnie programowanie panelu realizuje się z programu TIA Portal i wybranie opcji **Remote Control w Control Panel →Transfer →Transfer Settings***)*. Użycie przycisku **Start** powoduje przejście do ekranu startowego projektu. Zanim jednak będziemy się posługiwać tymi przyciskami powinniśmy skonfigurować panel wywołując przyciskiem **Control Panel** ekran konfiguracyjny. Konieczne jest, aby zapewnić komunikację panelu ze sterownikiem w sieci Profinet należy, używając okna **Profinet settings***,* ustawić w zakładkach parametry takie jak np. adres IP, szybkość transmisji czy nazwę stacji. Można też odczytać adres MAC urządzenia.

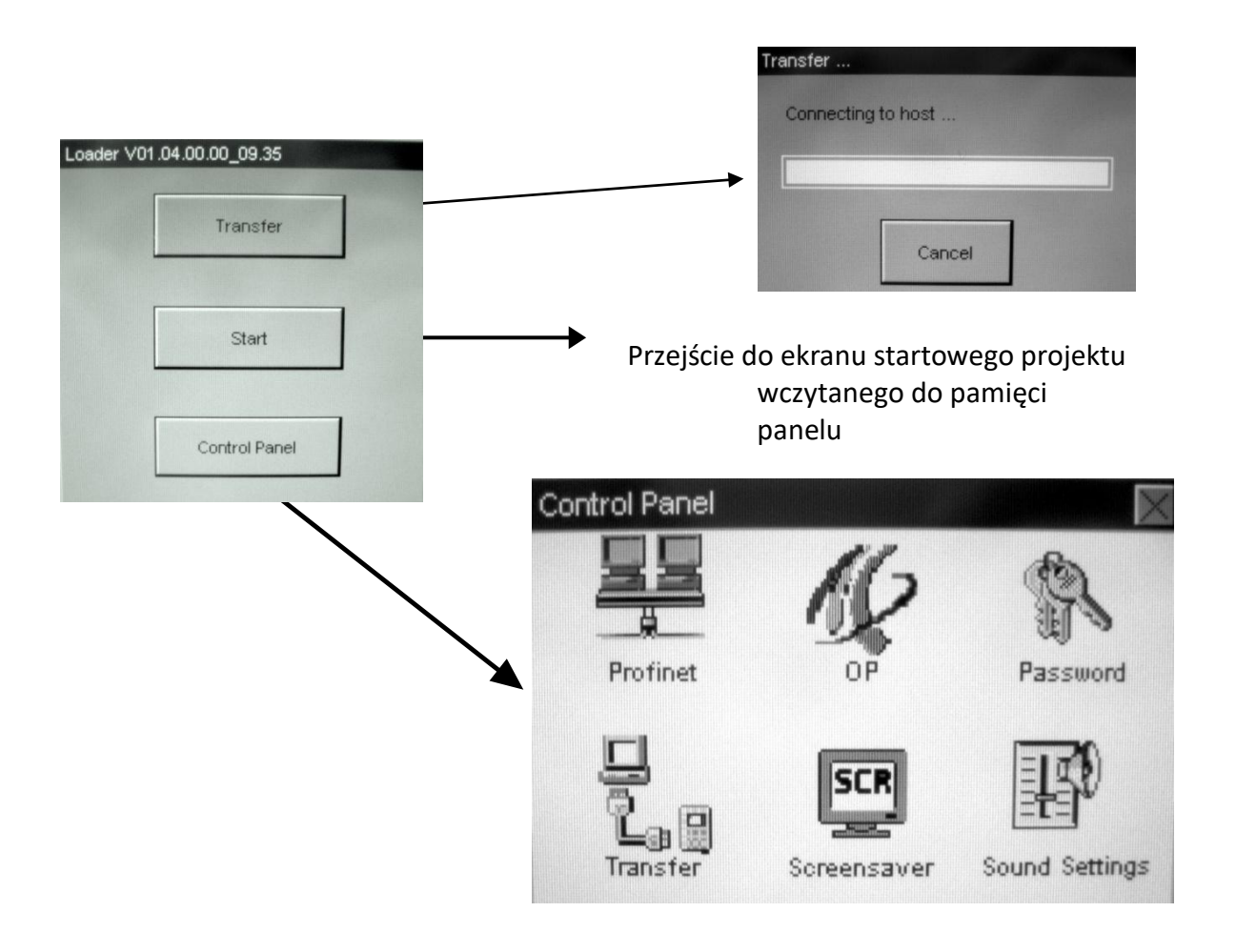

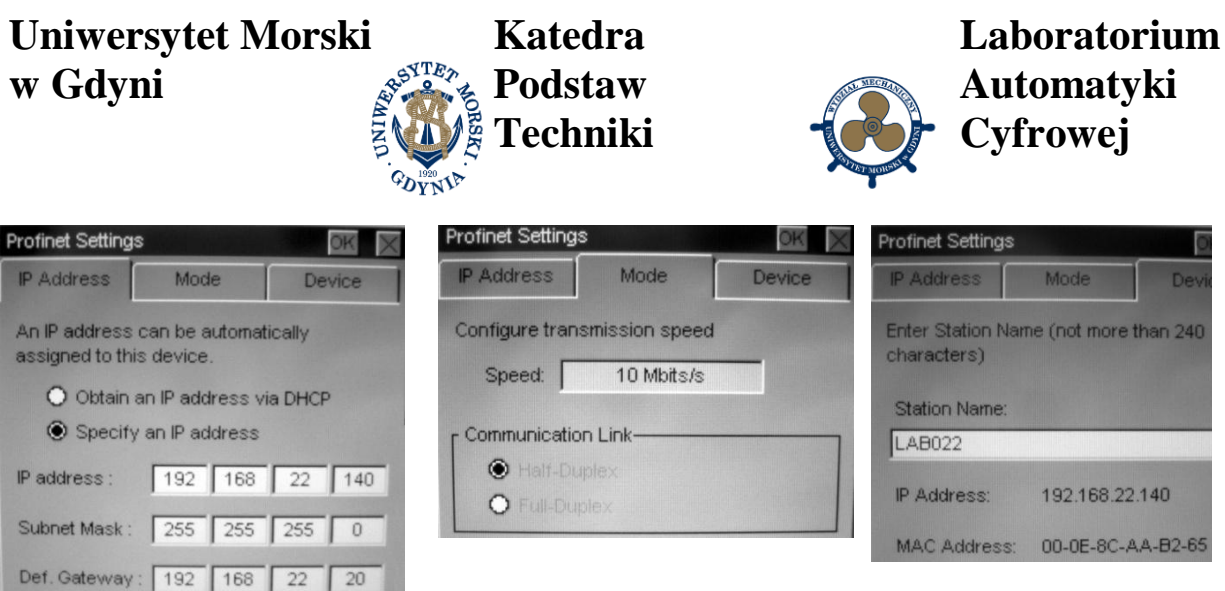

Dwukrotne, szybko po sobie następujące dotknięcie ikony OP na ekranie panelu powoduje pojawienie się ekranu **OP Properties**, którego kolejne zakładki dają możliwość ustawienia jasności ekranu, czasu opóźnienia pojawiania się ekranu startowego, wyświetlenia informacji o panelu i warunkach licencyjnych. Zaznaczenie na ekranie **Transfer Settings** opcji **Remote Control** umożliwia uruchomienie transferu projektu z komputera, bez zezwolenia z panelu.

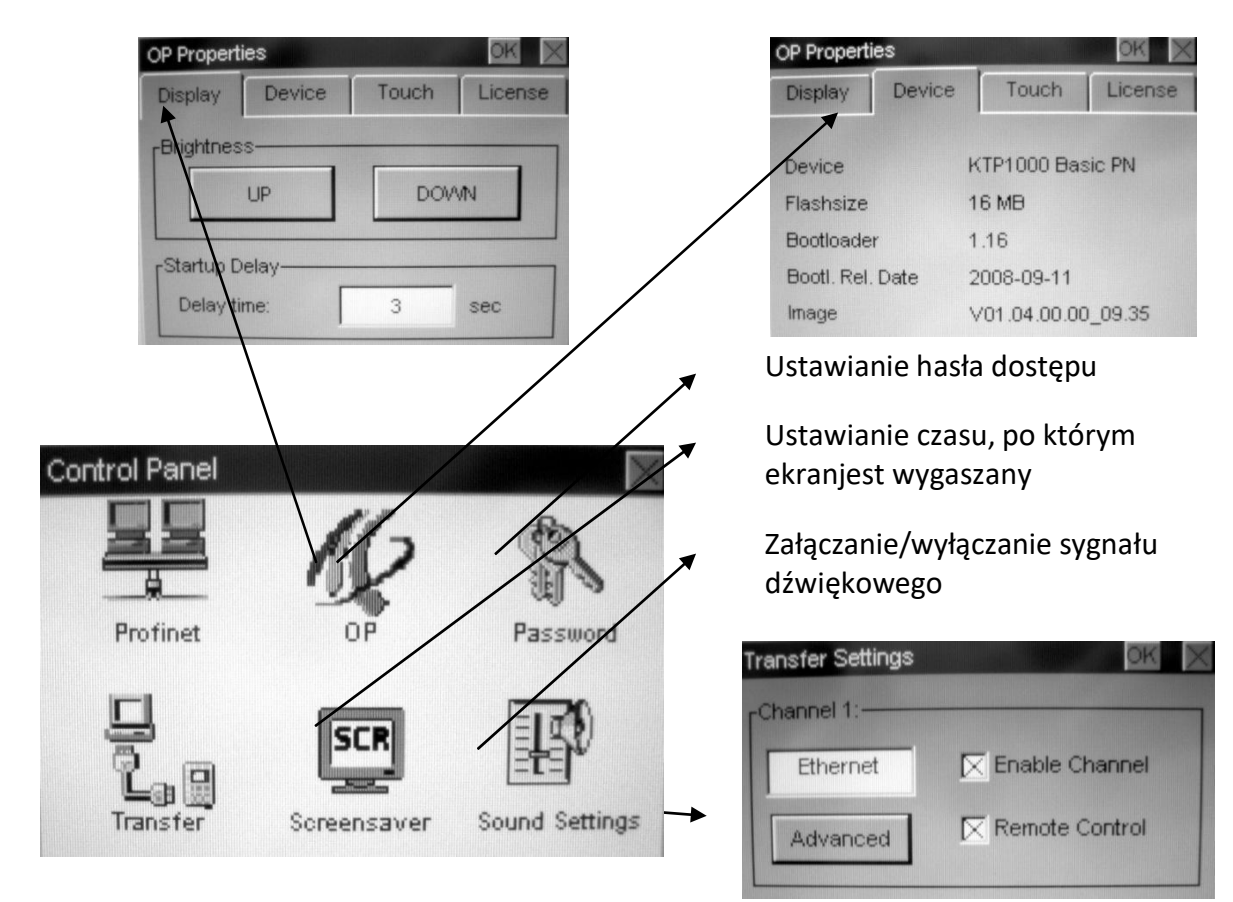

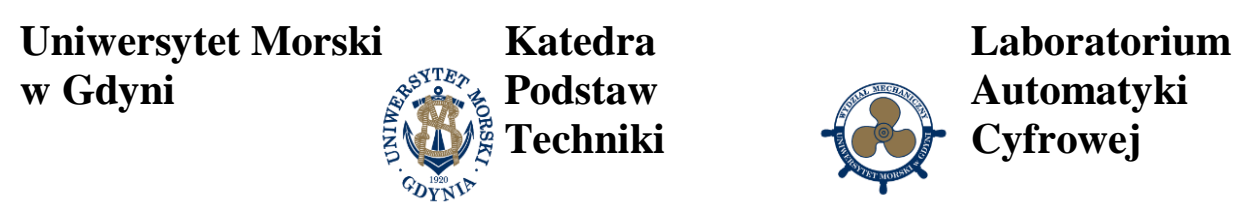

Panel operatorski został skonfigurowany, należy przejść do programowania panelu według analizy układu sterowania, następnie wybieramy w oknie inspektora **Screens** i **Root Screen** ( ekran główny) i realizujemy projekt.

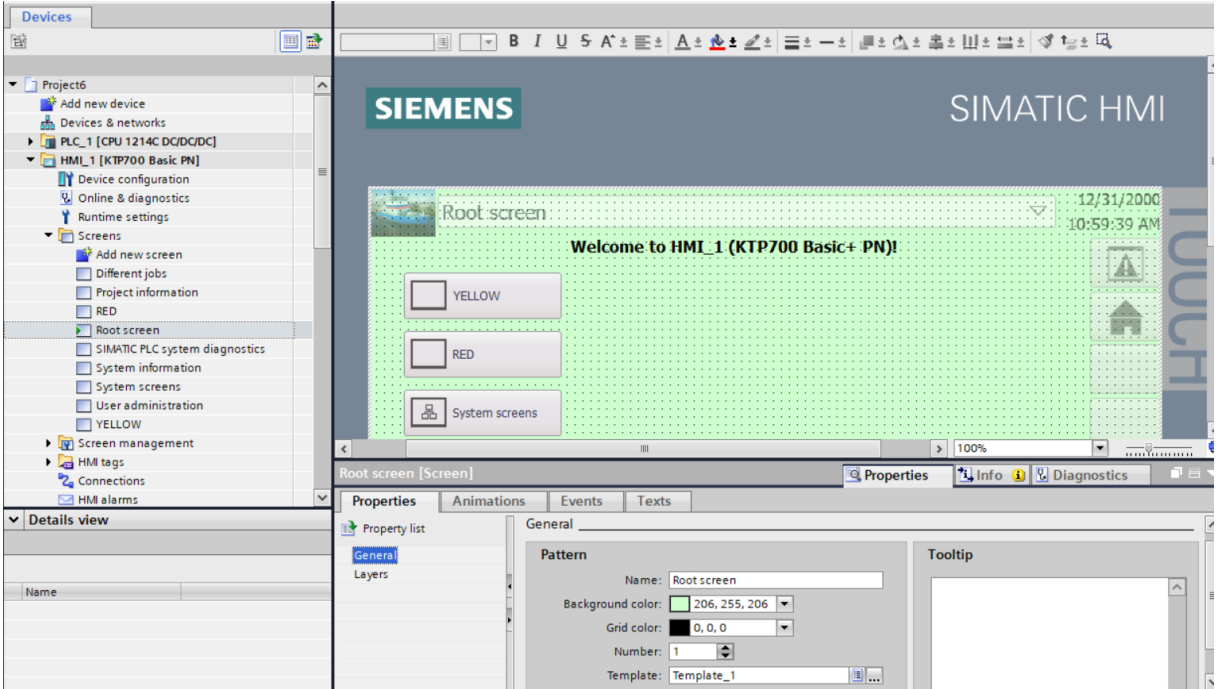

Rys. 2.1 Ekran główny Root Screen przygotowany do programowania

Przykładowo można wyświetlić na panelu HMI Basic dowolną zmienną ze sterownika PLC z tabeli zmiennych. Należy bezpośrednio przeciągnąć zmienną z bloku danych sterownika na pole edytora **Root screen**. W ten sposób zostaje automatyczne utworzone pole I/O field, które wyświetla wartość wybranej zmiennej.

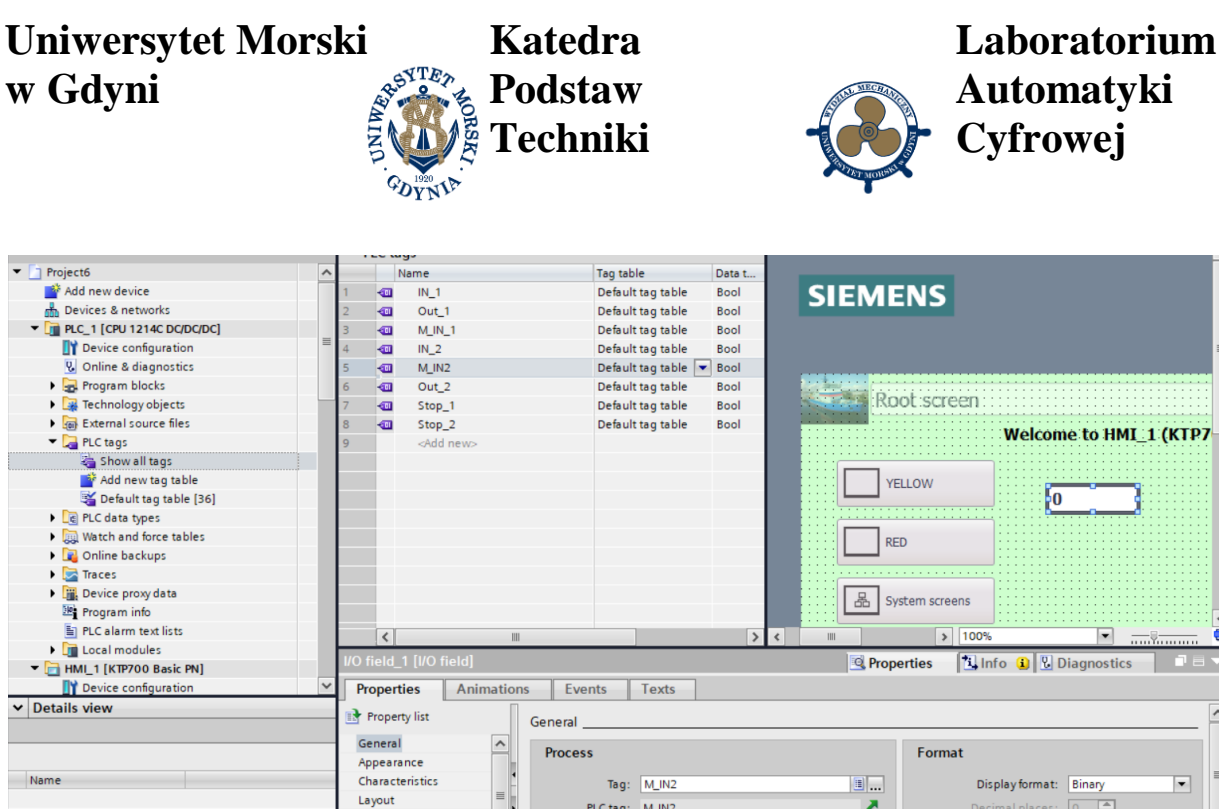

Rys. 2.2 Dodanie zmiennej do wybranego ekranu

Address:

 $Type$ 

Wczytanie programu do panelu HMI Basic panel odbywa się poprzez zaznaczenie panelu HMI w oknie **Project tree** i kliknięcie ikony **Download to device** .

Text format

Miscellaneous

Limits Styles/Designs

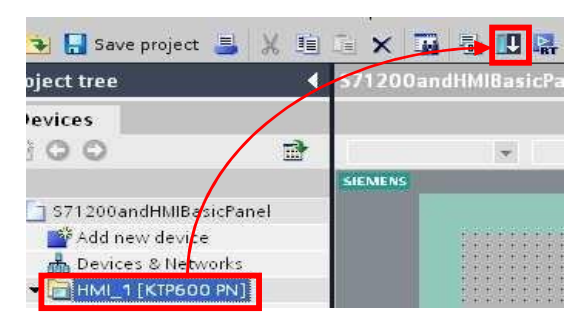

Bool

Field length:  $\boxed{1 \quad \Leftrightarrow}$ 

Leading zeros

W nowo otwartym oknie zaznaczamy pole **Overwrite all** i wybieramy **Load**

Program zostaję automatycznie wgrany do panelu HMI.

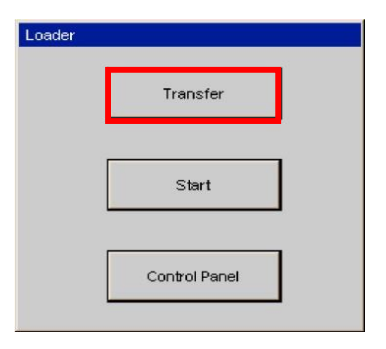

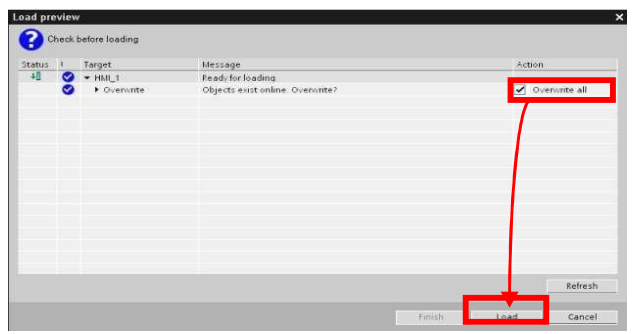

W przypadku nie zaznaczonej opcji **Remote Control** w **Transfer Settings** (patrz punkt 3.2), konieczne jest wybranie pozycji **Transfer** z okna **Loader**, podczas wczytywania programu do panelu HMI

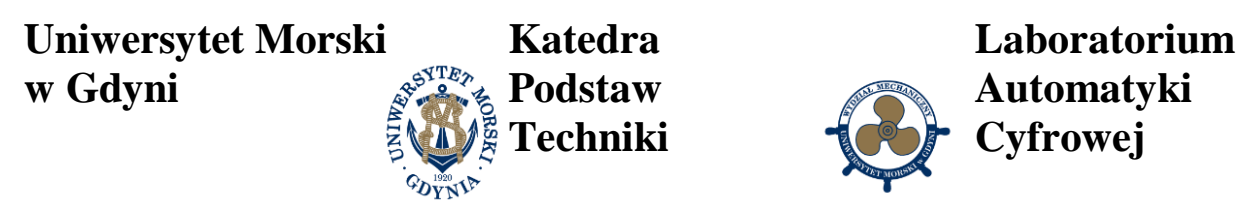

Jeżeli firmware HMI Basic Panels nie jest zgodny z oprogramowaniem WinCC Basic, system powiadomi nas o takim zdarzeniu podczas próby wczytania programu do HMI. Aby kontynuować proces należy zatwierdzić **YES**, firmware zostanie zaktualizowany.

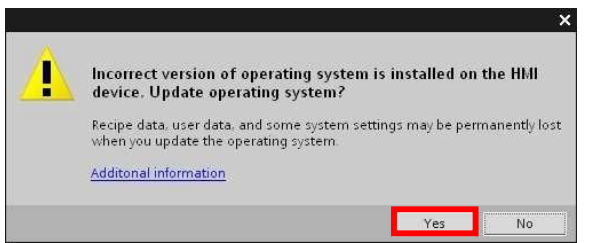

Nawigacja pomiędzy ekranami została dodana automatycznie. Pomimo tego możemy dodać własne przyciski do szybkiego wyświetlenia wybranego ekranu. Przycisk F3 zaprojektowano do przejścia do ekranu YELLOW z dowolnej pozycji, [Rys. 2.3.](#page-13-0)

<span id="page-13-0"></span>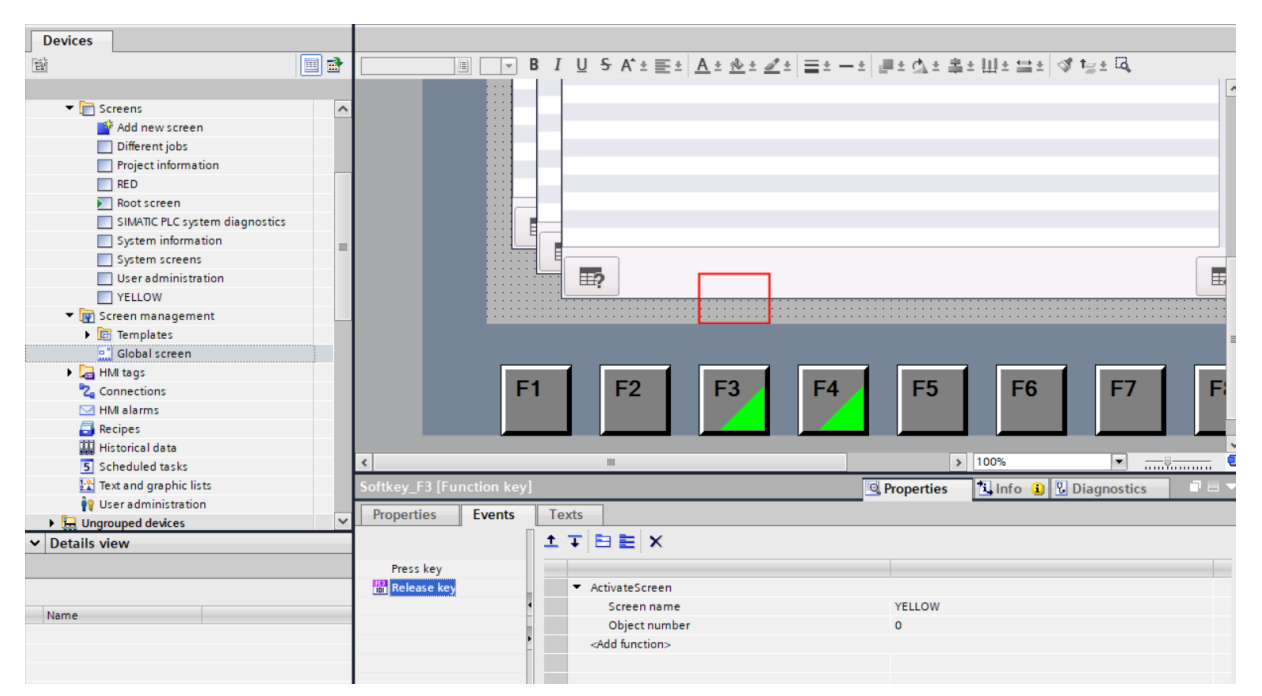

Rys. 2.3 Programowanie przycisku F3 do ekranu YELLOW z dowolnej pozycji

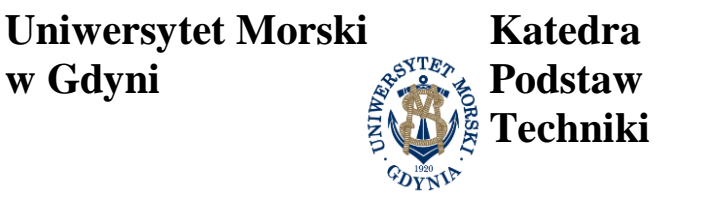

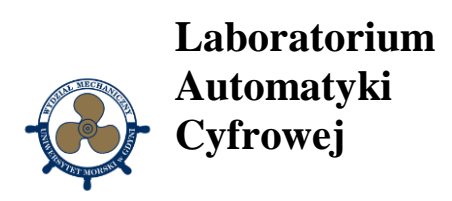

Podobnie zaprojektowano przycisk F4, [Rys. 2.4.](#page-14-0)

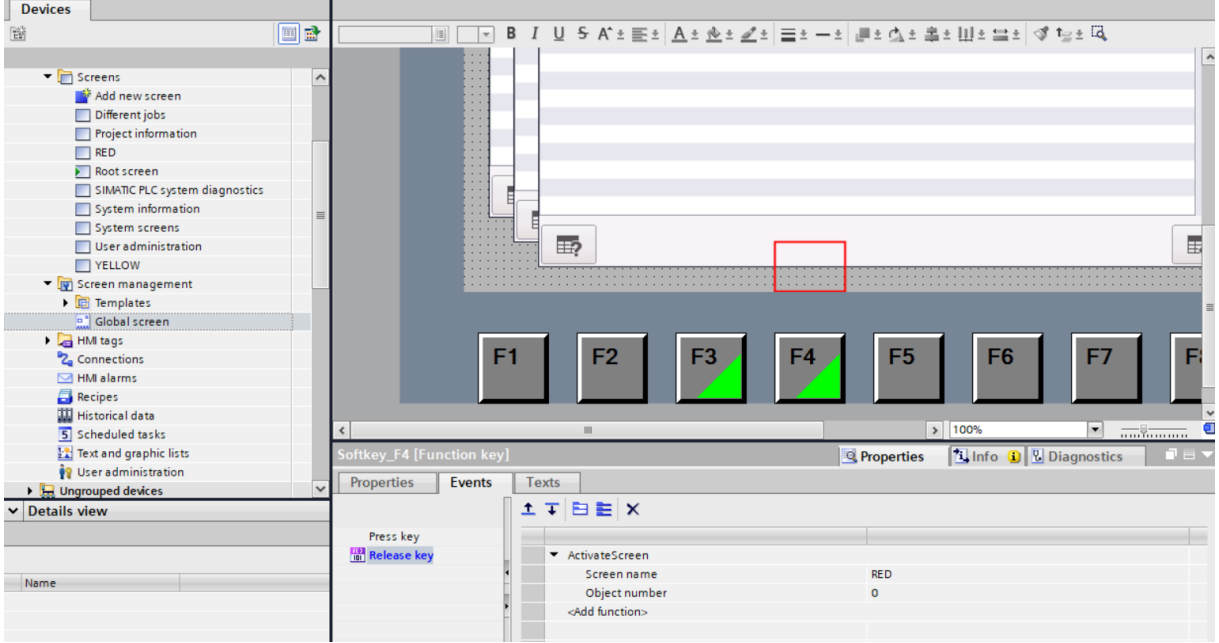

Rys. 2.4 Programowanie przycisku F4 do ekranu RED z dowolnej pozycji

<span id="page-14-0"></span>Przycisk F5 został zaprojektowany do włączania światła żółtego tylko ze strony YELLOW, [Rys. 2.5](#page-14-1)

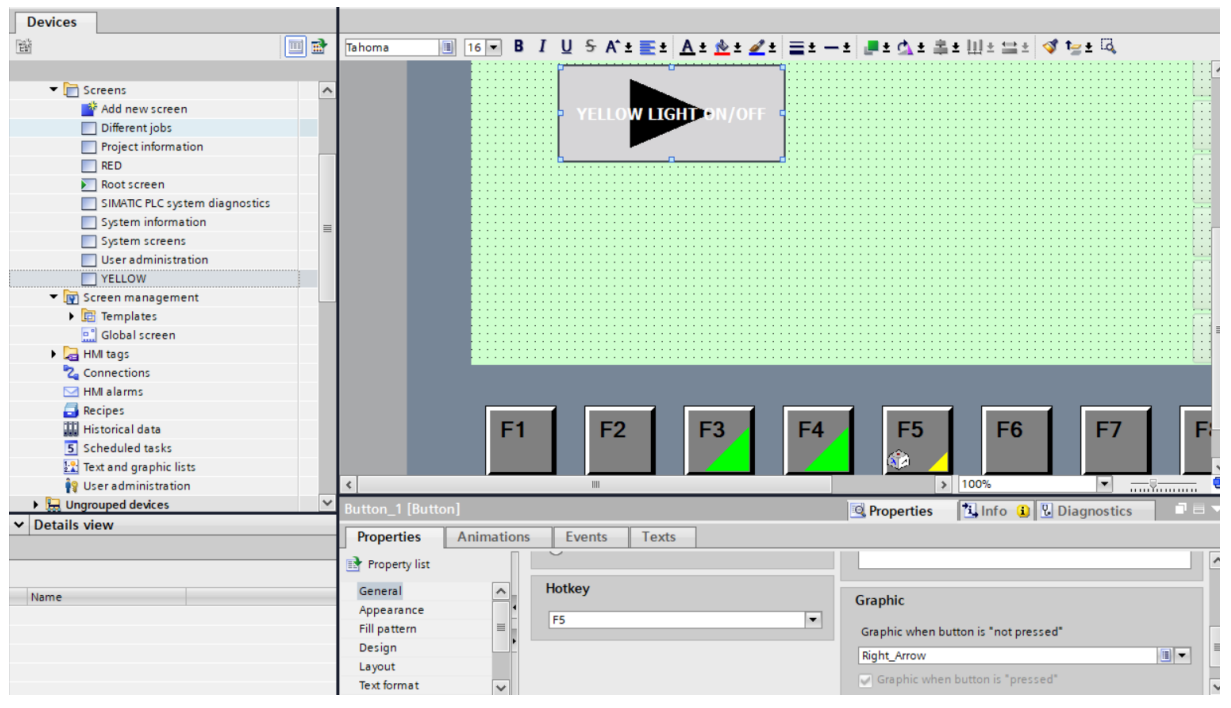

<span id="page-14-1"></span>Rys. 2.5 Włączanie światła żółtego tylko ze strony YELLOW przyciskiem F5

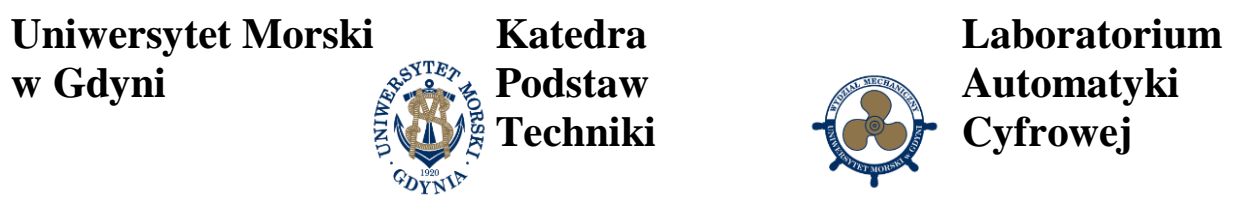

Równolegle światło żółte załączamy przyciskiem na ekranie, [Rys. 2.6.](#page-15-0)

| <b>Devices</b>                               |                          |                                 |                                                                           |                                  |                       |                           |
|----------------------------------------------|--------------------------|---------------------------------|---------------------------------------------------------------------------|----------------------------------|-----------------------|---------------------------|
| 醫                                            | 回国                       | $\boxed{16}$<br>Tahoma          | B <i>I</i> U & A'± ≣± <u>A± &amp;± Z</u> ± ≡± -± ■± ₫± ≛± Ш± ≌±   ₫ 1g± ℝ |                                  |                       |                           |
|                                              |                          |                                 |                                                                           |                                  |                       |                           |
| $\blacktriangleright$ $\blacksquare$ Screens | $\hat{\phantom{a}}$      |                                 |                                                                           |                                  |                       |                           |
| Add new screen                               |                          |                                 | <b>W LIGHT-</b><br><b>YFLL</b>                                            | /OFI                             |                       |                           |
| Different jobs                               |                          |                                 |                                                                           |                                  |                       |                           |
| Project information                          |                          |                                 |                                                                           |                                  |                       |                           |
| RED                                          |                          |                                 |                                                                           |                                  |                       |                           |
| Root screen                                  |                          |                                 |                                                                           |                                  |                       |                           |
| SIMATIC PLC system diagnostics               |                          |                                 |                                                                           |                                  |                       |                           |
| System information                           |                          |                                 |                                                                           |                                  |                       |                           |
| System screens                               |                          |                                 |                                                                           |                                  |                       |                           |
| $\Box$ User administration                   |                          |                                 |                                                                           |                                  |                       |                           |
| <b>TYELLOW</b>                               |                          |                                 |                                                                           |                                  |                       |                           |
| ▼ v oreen management                         |                          |                                 |                                                                           |                                  |                       |                           |
| $\triangleright$ $\Box$ Templates            |                          |                                 |                                                                           |                                  |                       |                           |
| Global screen                                |                          |                                 |                                                                           |                                  |                       |                           |
| $\triangleright$ $\blacksquare$ HMI tags     |                          |                                 |                                                                           |                                  |                       |                           |
| <sup>2</sup> <sup>2</sup> Connections        |                          |                                 |                                                                           |                                  |                       |                           |
| M alarms                                     |                          |                                 |                                                                           |                                  |                       |                           |
| Recipes                                      |                          |                                 |                                                                           |                                  |                       |                           |
| <b>WE</b> Historical data                    |                          | F <sub>1</sub>                  | F <sub>2</sub>                                                            | F <sub>3</sub><br>F <sub>4</sub> | F <sub>5</sub>        | F <sub>6</sub><br>F7<br>E |
| 5 Scheduled tasks                            |                          |                                 |                                                                           |                                  | ۵þ                    |                           |
| <b>12</b> Text and graphic lists             |                          |                                 |                                                                           |                                  |                       |                           |
| <b>O</b> User administration                 |                          | $\epsilon$                      | $\mathbb H\mathbb H$ .                                                    |                                  | > 100%                | $\bullet$                 |
| <b>D</b> Ungrouped devices                   | $\overline{\phantom{0}}$ | Button 1 [Button]               |                                                                           |                                  | Properties            | <b>No. 3 Diagnostics</b>  |
| $\vee$ Details view                          |                          | Properties<br><b>Animations</b> | Events<br><b>Texts</b>                                                    |                                  |                       |                           |
|                                              |                          |                                 |                                                                           |                                  |                       |                           |
|                                              |                          |                                 | <b>エエヨミメ</b>                                                              |                                  |                       |                           |
|                                              |                          | Click                           |                                                                           |                                  |                       |                           |
| Name                                         |                          | Press                           | • InvertBit                                                               |                                  |                       |                           |
|                                              |                          | $\frac{1(1)}{101}$ Release      | Tag (Input/output)                                                        |                                  | $M$ <sub>IN</sub> $1$ |                           |
|                                              |                          | Activate                        | <add function=""></add>                                                   |                                  |                       |                           |
|                                              |                          | Deactivate                      |                                                                           |                                  |                       |                           |
|                                              |                          | Change                          | $\left\langle \right\rangle$                                              |                                  | $\  \ $               | $\rightarrow$             |
|                                              |                          |                                 |                                                                           |                                  |                       |                           |

Rys. 2.6 Załączanie światła żółtego przyciskiem z ekranu

<span id="page-15-0"></span>Przycisk F6 został zaprojektowany do włączania światła czerwonego tylko ze strony RED, [Rys. 2.7](#page-15-1)

<span id="page-15-1"></span>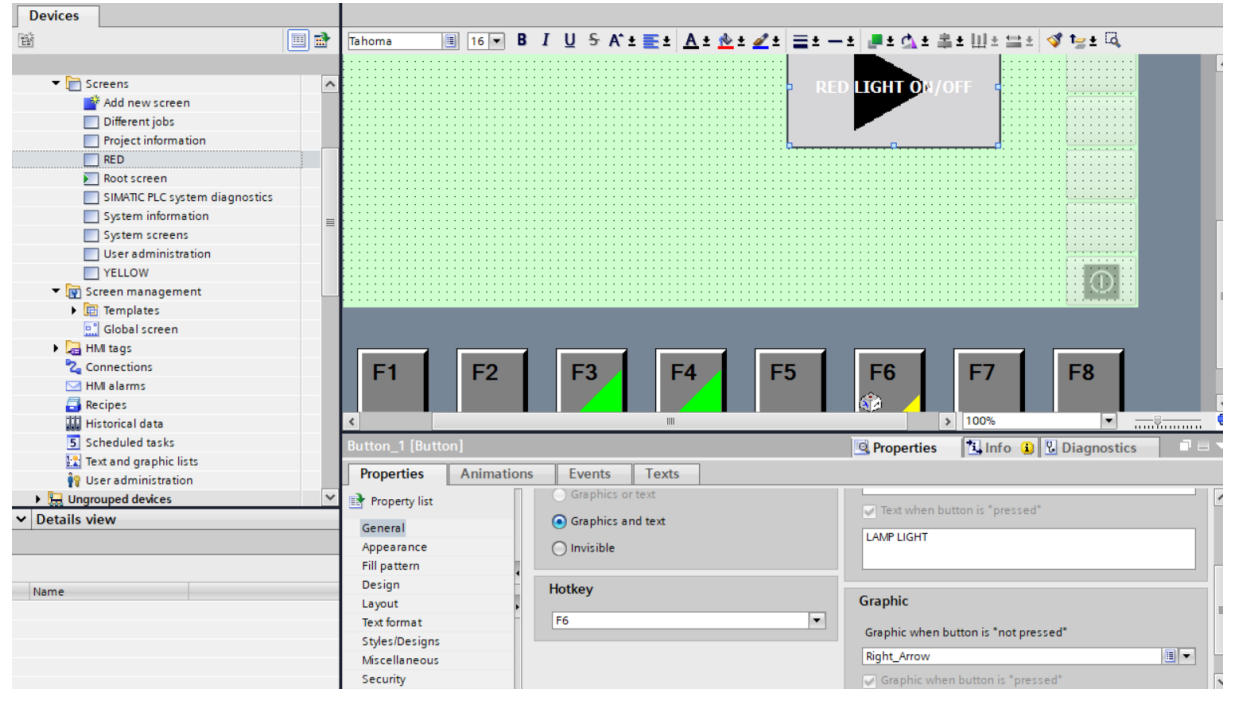

Rys. 2.7 Włączanie światła czerwonego tylko ze strony RED przyciskiem F6

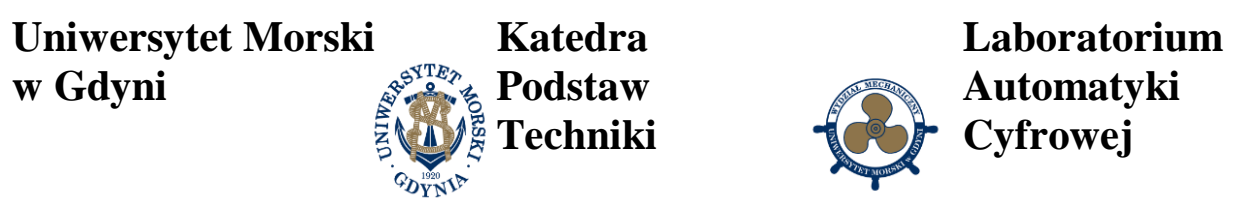

Równolegle światło czerwone załączamy przyciskiem na ekranie, [Rys. 2.8.](#page-16-0)

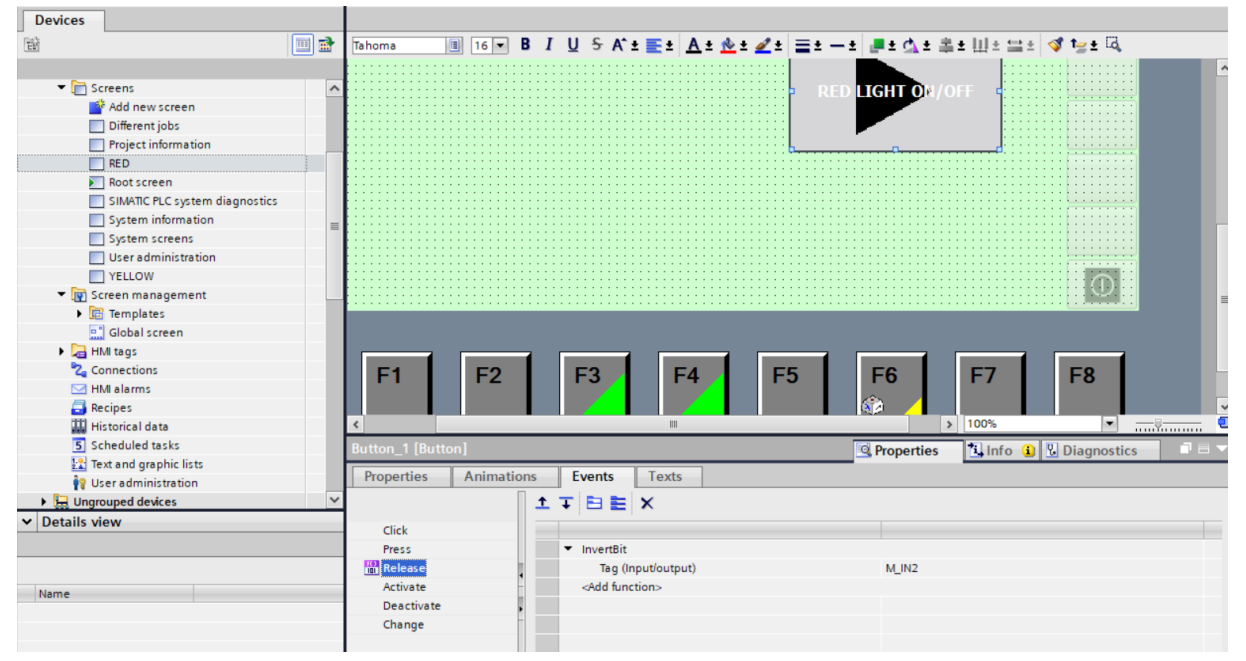

Rys. 2.8 Załączanie światła czerwonego przyciskiem z ekranu

## <span id="page-16-0"></span>**7. Pytania kontrolne**

- Struktura panelu HMI.
- Konfiguracja sieciowa panelu HMI.
- Dodawanie ekranów, zmiennych na ekranie, przycisków na panelu HMI.
- Znaczenie przycisków systemowych Fn jako globalne i lokalne.
- Zmienne panelu HMI i współpraca ze sterownikiem.

## **Literatura**

- 1. Data sheet panel **KPT700 Basic** o numerze 6AV2 123-2GB03-0AX0.
- 2. Przewodnik programowania dla S7-1200/S7-1500.
- 3. Podręcznik programowania dla S7-1200/S7-1500.
- 4. Podręcznik pierwsze kroki z SIMATIC S7-1200.
- 5. Programowalny sterownik SIMATIC S7-1200.